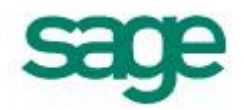

# Setting up e-individual Reports

- a. Click on Payroll: Reports > Payslip Generation. The Payslip window will appear.
- b. At the top, change the format to CS Format 1, CS Format 2 or Laser Payslip. An **Advance** button will appear in the lower right corner.
- c. Click on the **Advance** button. A Config ID box will appear. Click on the three-dots (...) button. The Report Configuration window will appear.
- d. Set Output To to Email
- e. Click on the Save button.

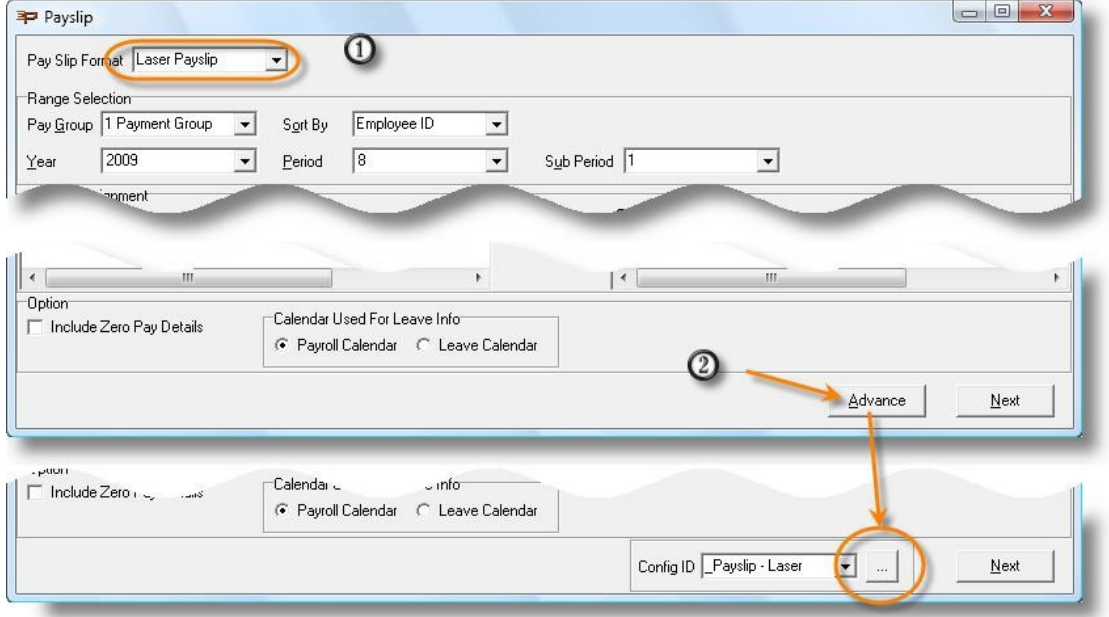

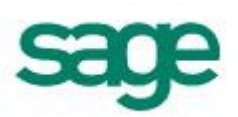

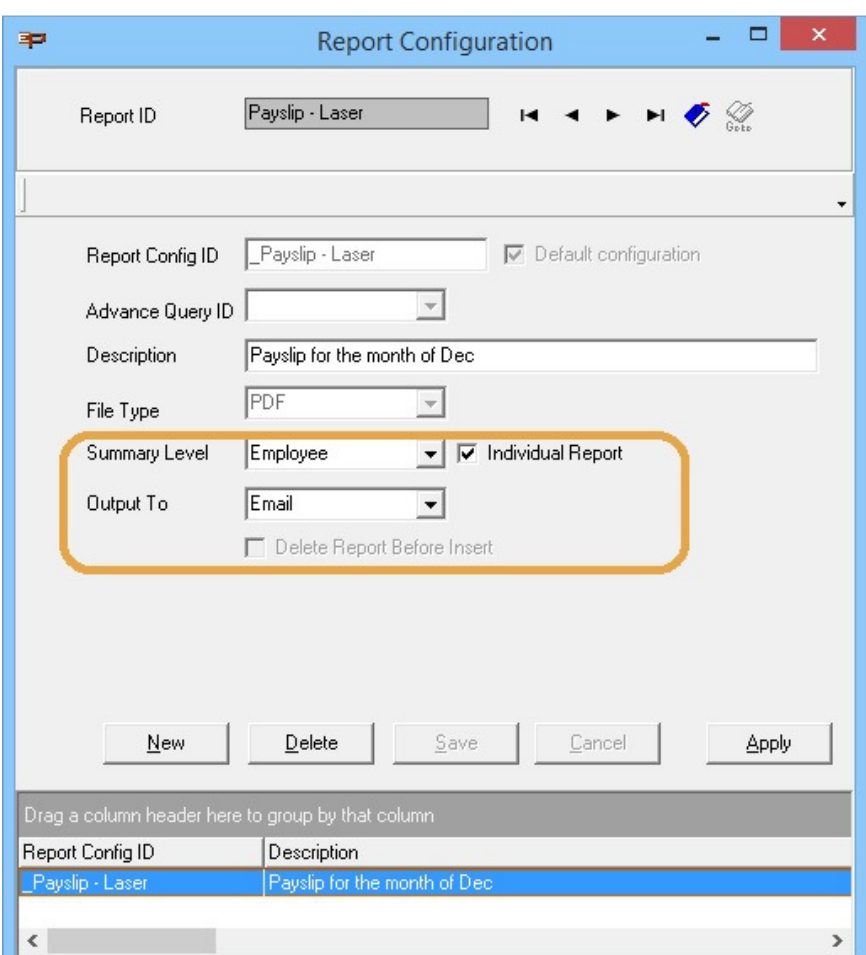

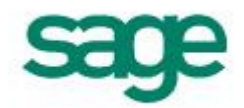

# Sending ePayslip to employees

1. Click on Payroll: Reports > Payslip Generation. The Payslip window will appear. Under Pay Slip Format > Select Laser Payslip. Check on the Year and Period. Transfer PayGroup from left to right to process  $>$  Click on **Next** button

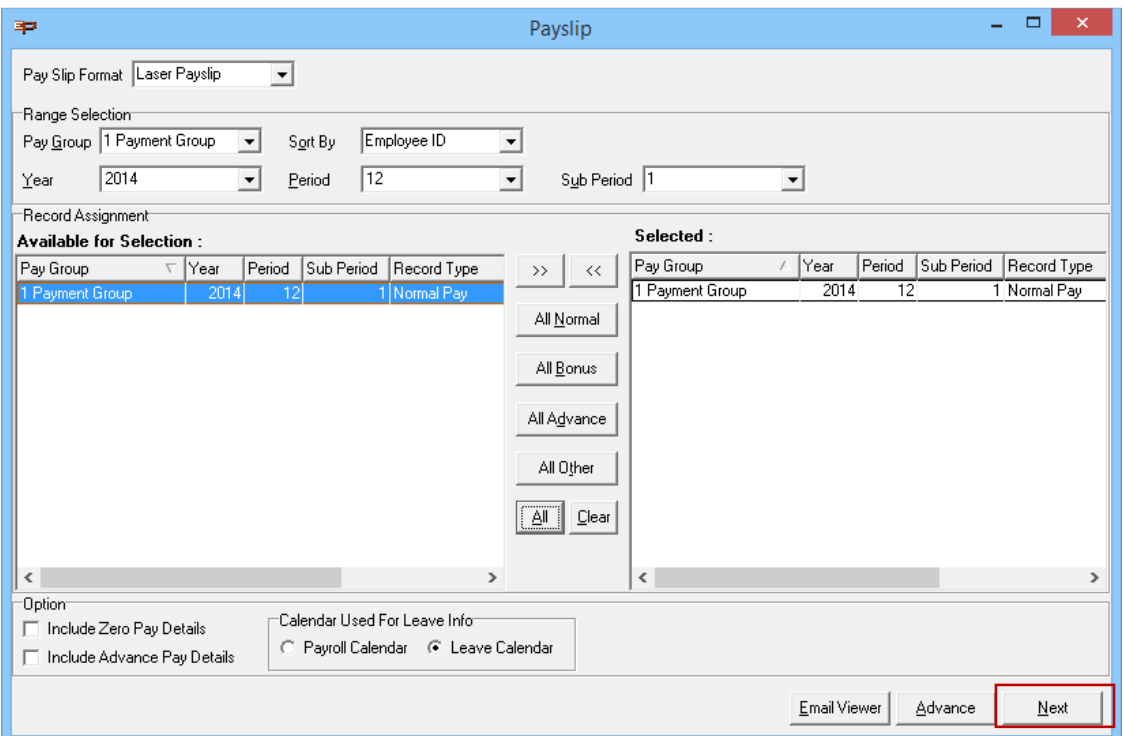

#### 2. Click on **Preview** button

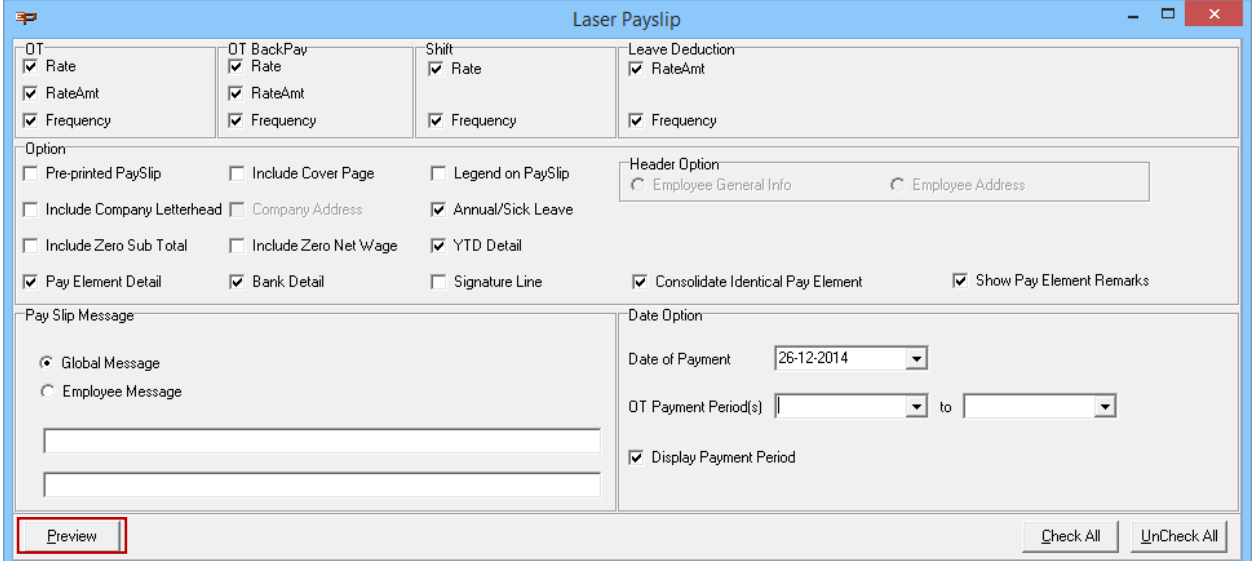

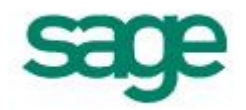

3. Click on the Preview & Generate button and click on Process to start sending out the payslip

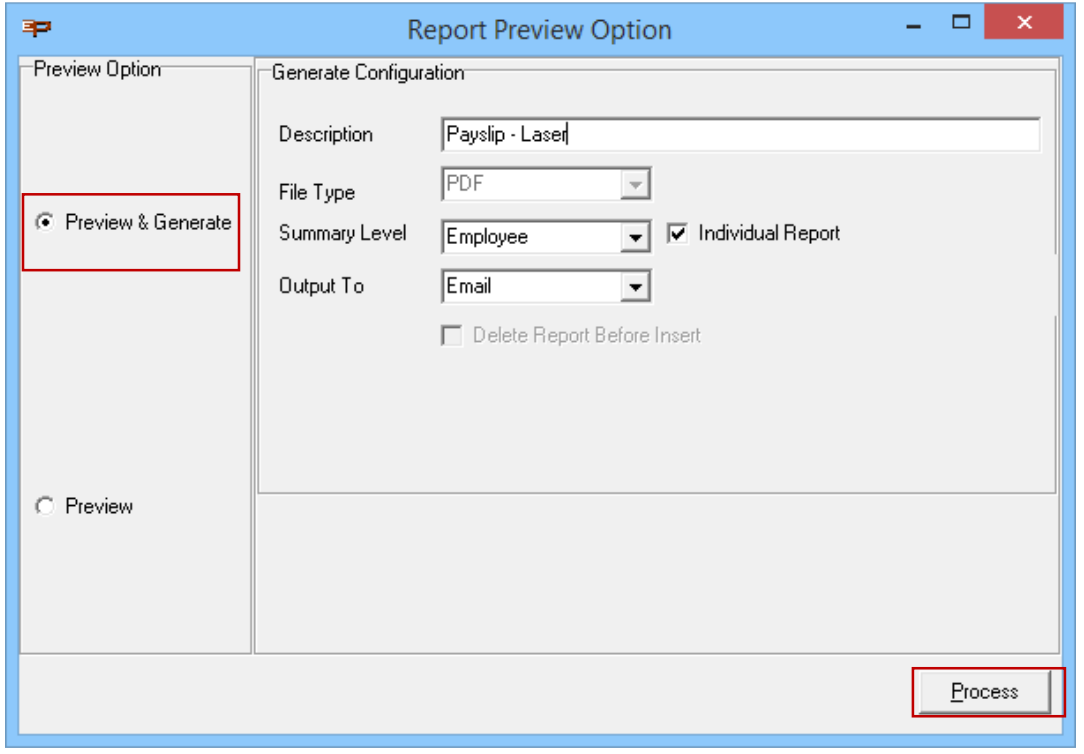

#### 4. Click on Yes

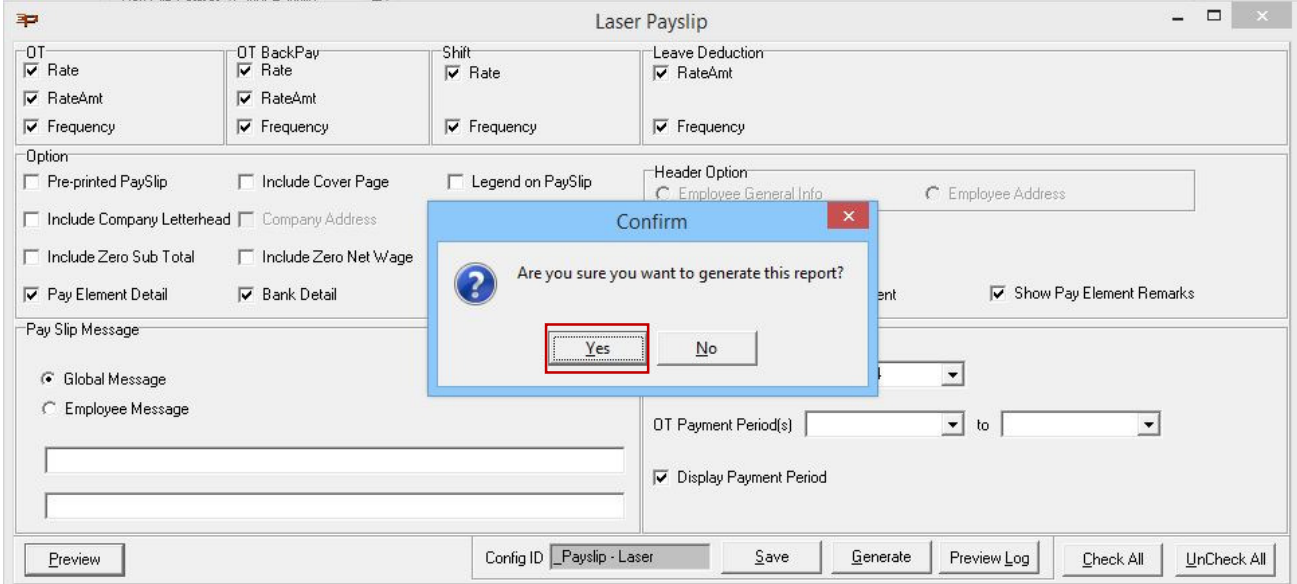

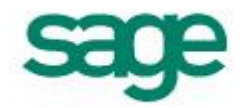

5. The following Email Viewer window will appear to allow the user to validate the records before confirming that the email can be sent.

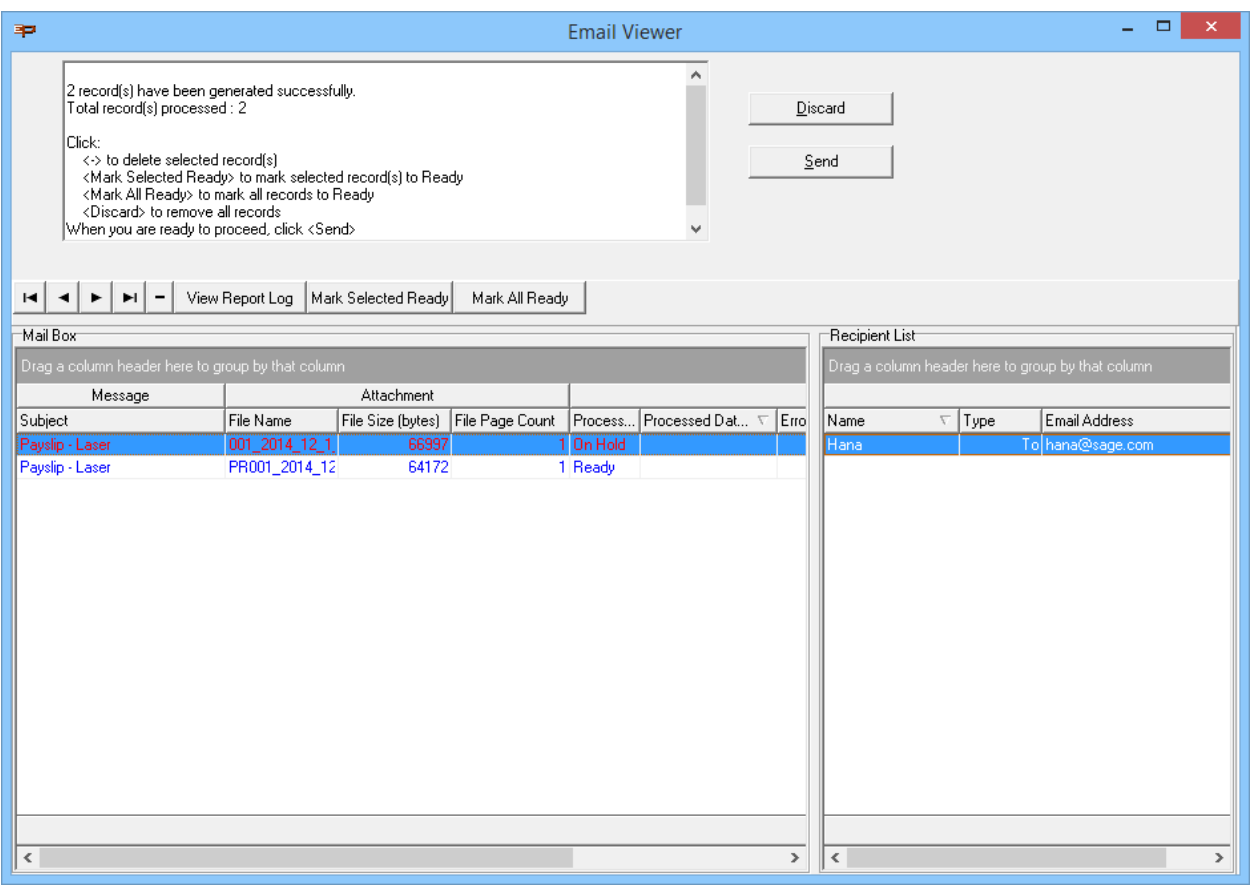

- The Message Box on the top left will display a log of the generated records. Any warning / error message that needs to be looked at will also be shown there.
- **View Report Log** A more detailed log file if there is any warning / error message in the top left Message Box.
- **Mark Selected Ready** Allow the user to select messages to be in the Ready stage. This allows the Mailer to process the record when it is activated.

Note: The mailer will be activated when the Email Viewer is closed.

- Mark All Ready Set all messages to the Ready stage.
- **Discard** Discard all records and close the Email Viewer
- Send This will only be enabled if there is at least 1 record that is Ready.

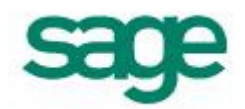

### Monitoring The Sent Status

- 1. Click on EPE Control: Module > Email > Email Server Settings. The login window will appear. Another place to access the Email Viewer is Payroll: Reports > Payslip Generation >  $CS$ Format 1, CS Format 2, Laser Payslip.
	- a. Sign in with a MAG-level user ID and Password. On successful login, the Email Viewer window will appear.

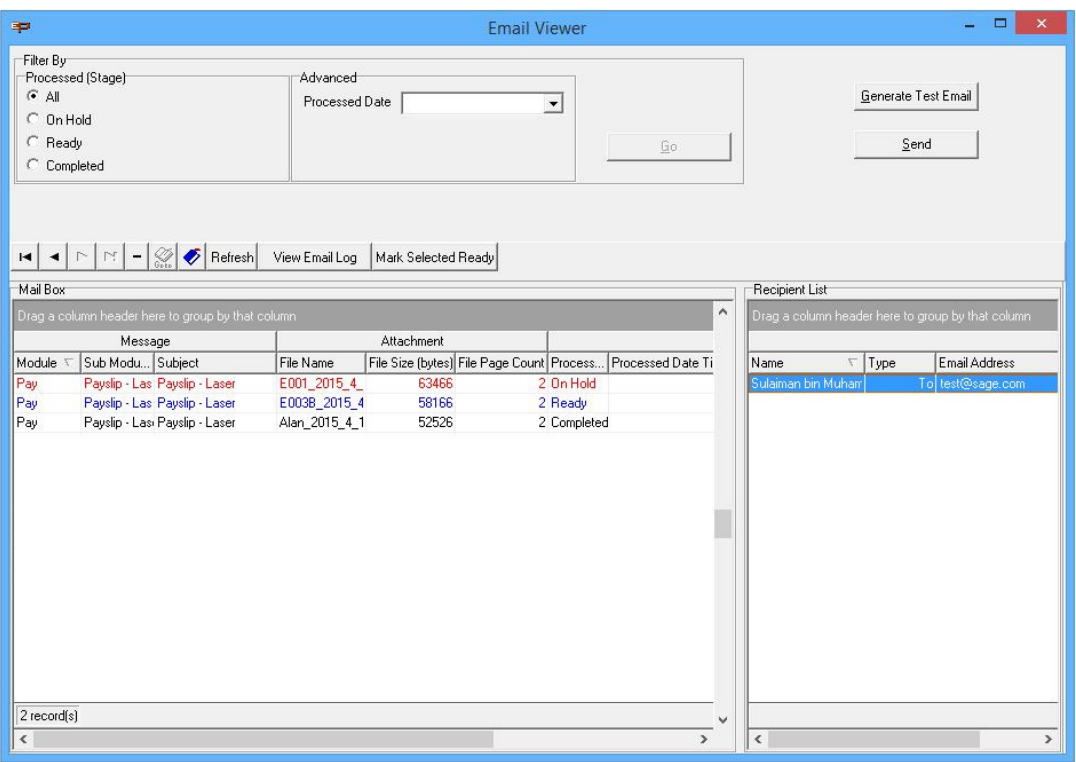

- o Filter By
	- Processed (Stage) These options filter out the processed or yet to be processed outgoing messages.

On Hold - Records created to the Outbox will be set to this On Hold stage, it will not be picked up by the Mailer immediately. Users can then validate this message from the Email Viewer. Once it is confirmed that all information in the Mail Box is correct, select the message(s) then click on Mark Selected Ready to change the status of the message.

Note: Check the File Size (bytes) and File Page Count column before marking the selected messages as ready. Ensure that there are no significant differences (at least double the amount) with the other records.

Ready - When the message is set to Ready, the Mailer is then ready to be processed. Click on Send to proceed to send this mail.

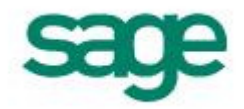

Completed - This indicates that the Mailer has processed the record and is being sent out to the employee.

- **Advanced Another filter to reduce the list of messages displayed**
- o Refresh Refresh the Mail Box / Recipient List.
- o View Email Log A log file of the Email that has been sent out.
- 2. If you have marked a selected employee as Ready but his message is not ready to be sent, the only way is to delete his message from the mail box.
	- a. Select the record in the mail box. Click on the button. His message will not be sent out.